## Si entra digitando:<http://www.agenziaentrate.gov.it/>

**Bisogna essere dotati dei codici di accesso al cassetto fiscale** - Cliccare su "Tutti i servizi fiscali"

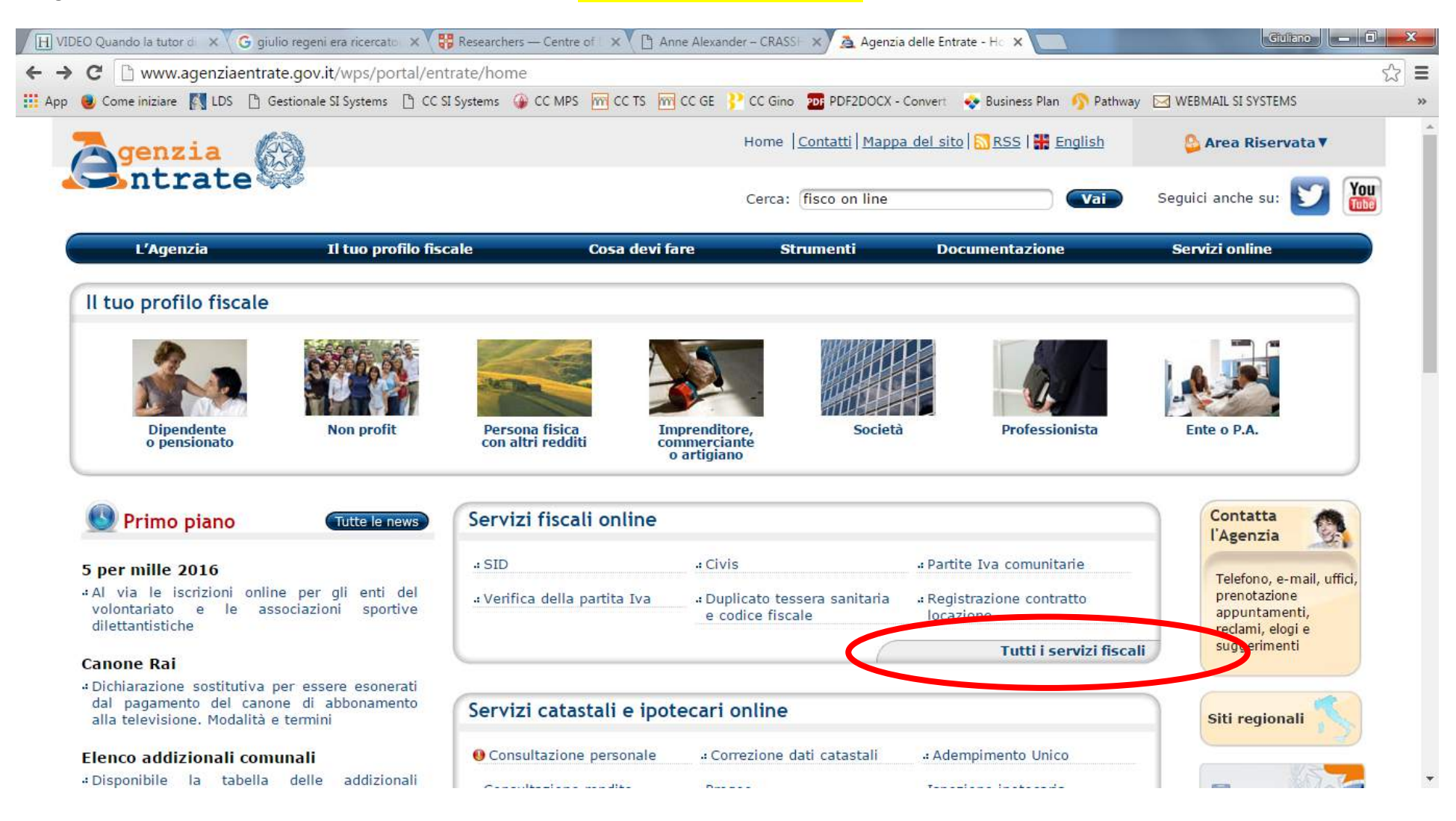

## Cliccare su "F24 Web (versamenti)"

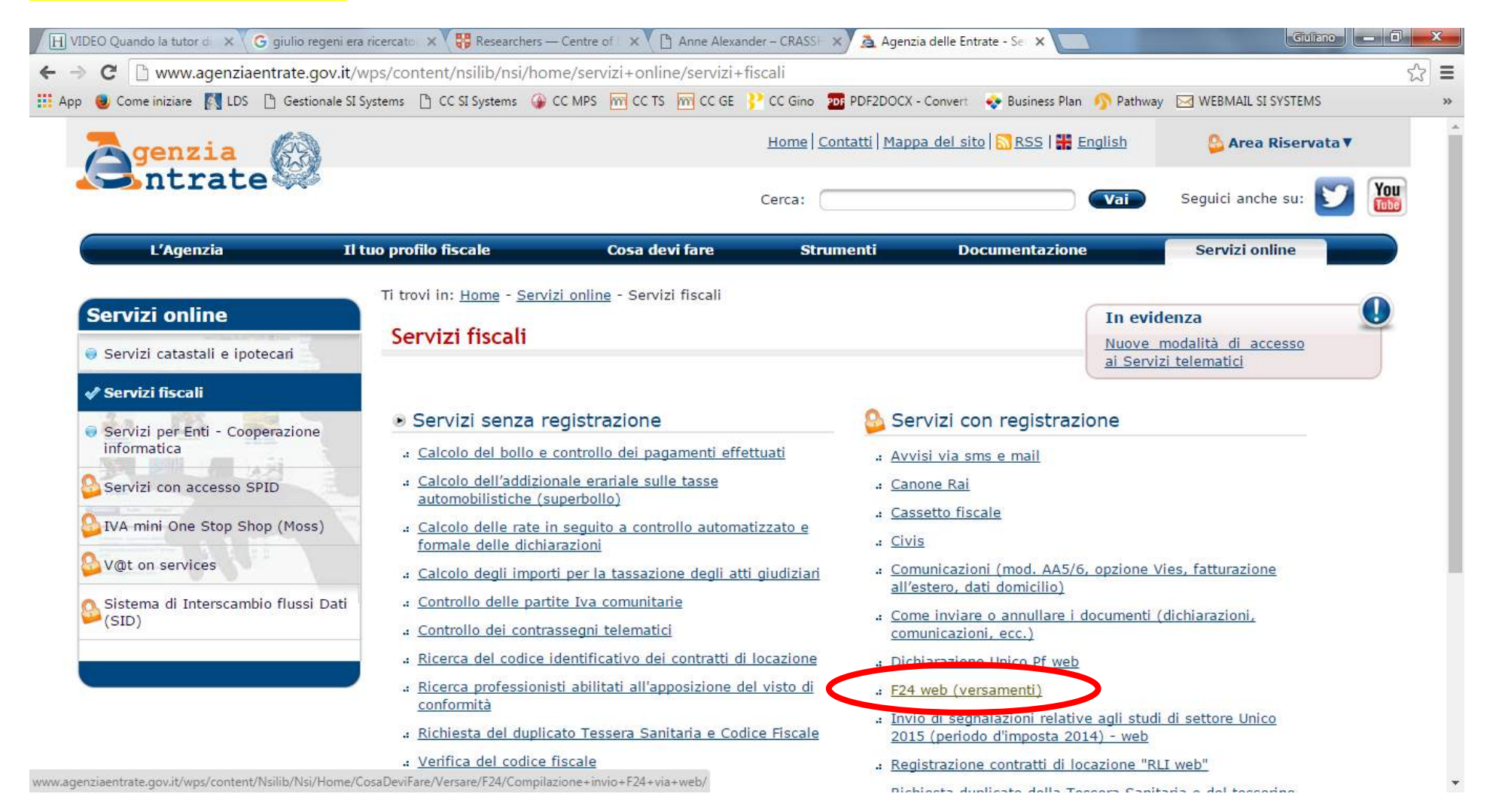

## Cliccare su "F24 Web"

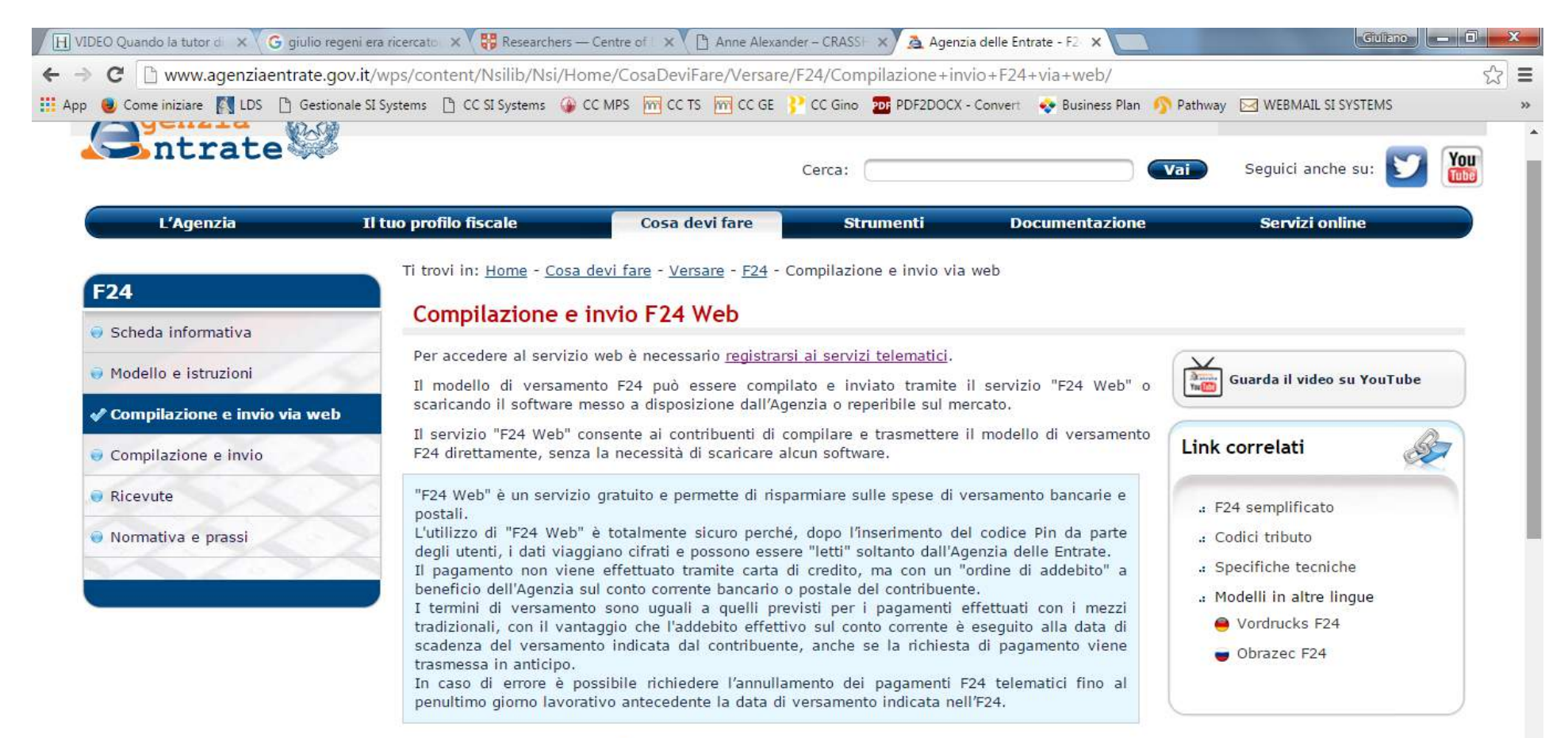

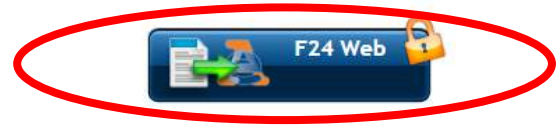

## Inserire i dati richiesti nel menu *"*Accedi al servizio*"*

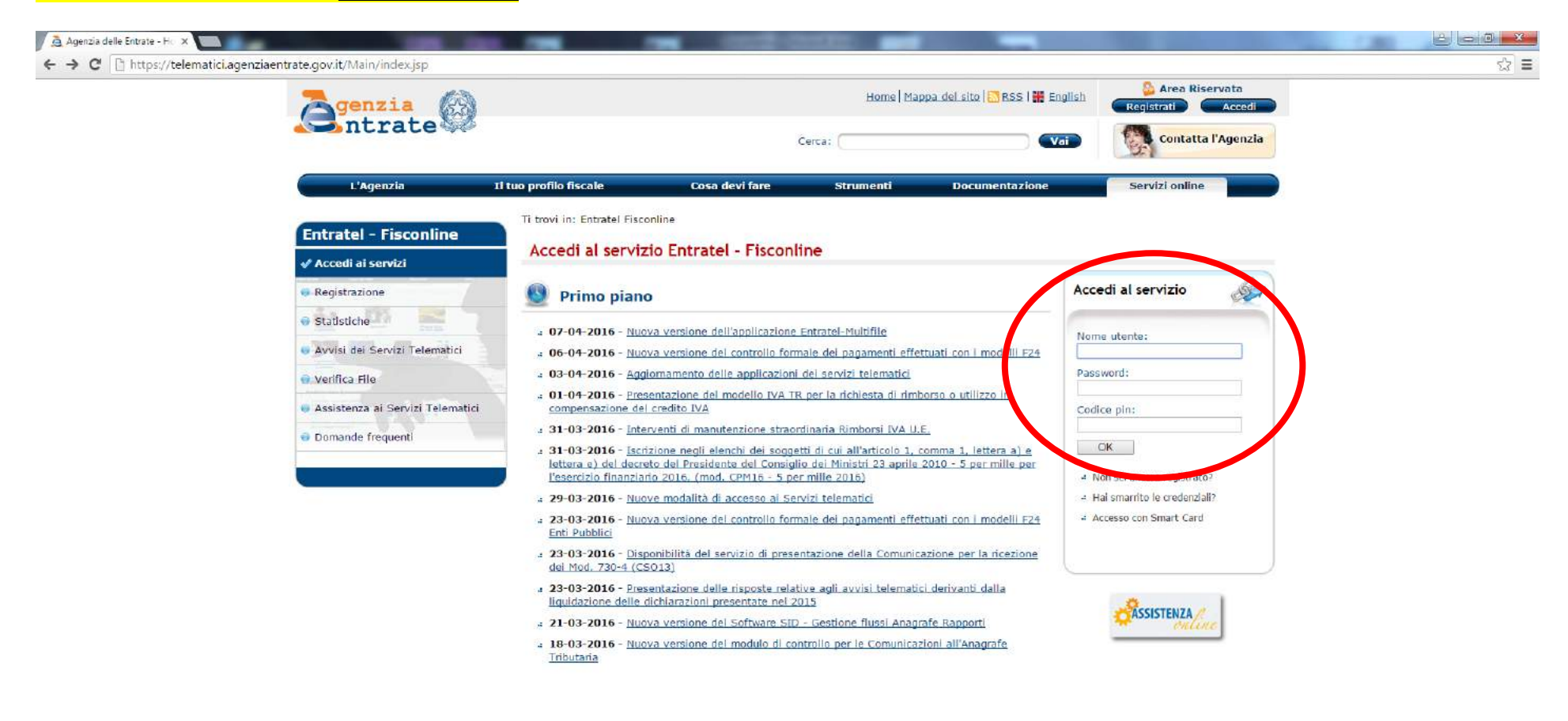

## Se i dati inseriti sono corretti nel riquadro comparirà il proprio codice fiscale Cliccare su *"*Servizi per*"*

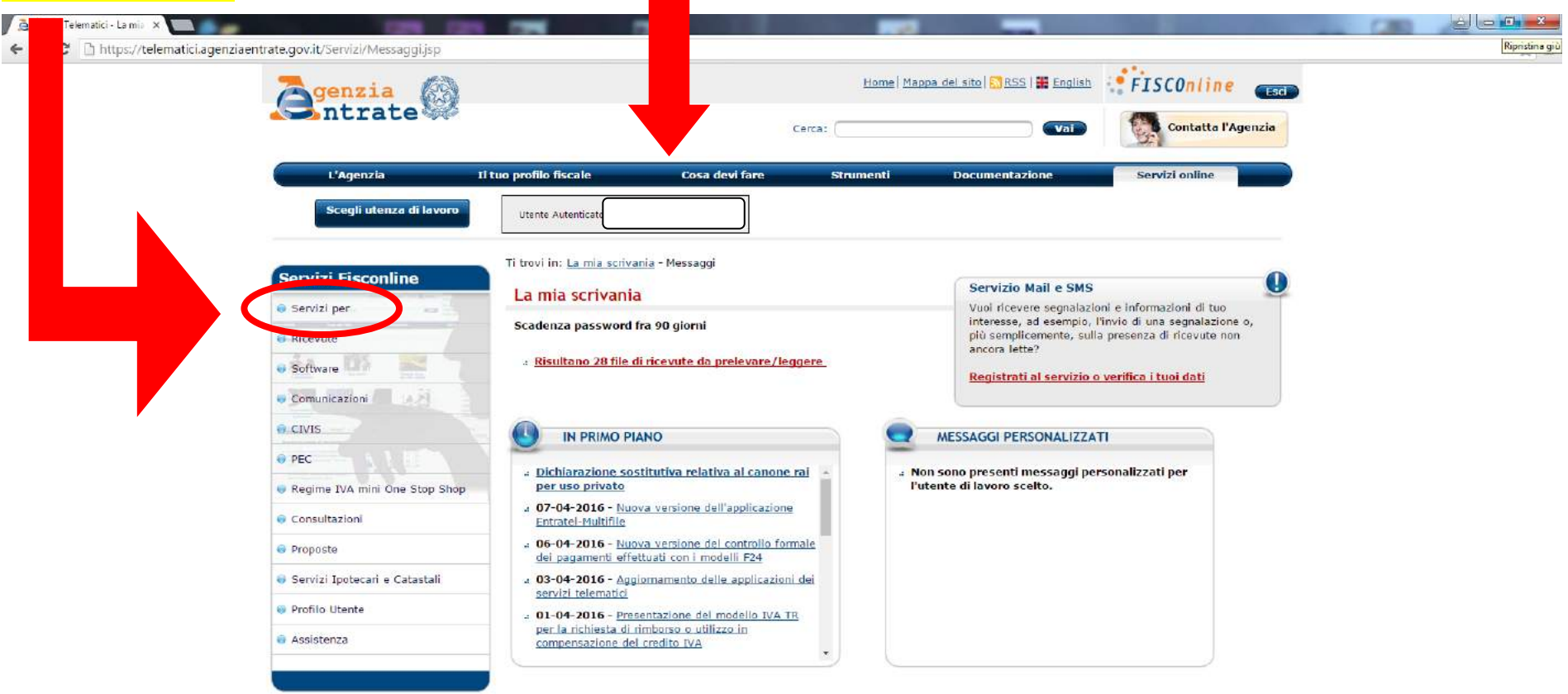

#### [ Archivio notizie ]

## Cliccare su "Pagare"

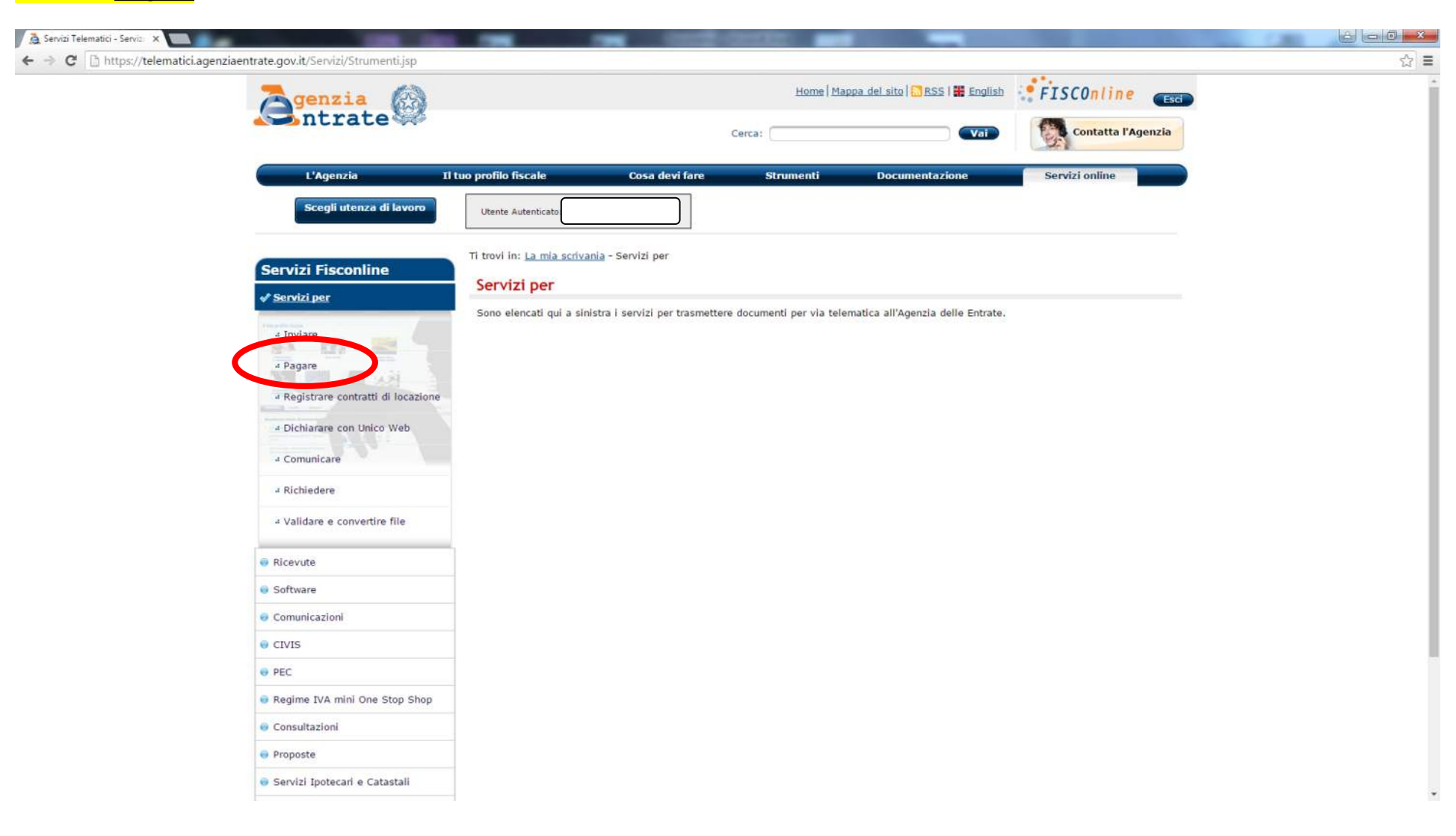

### Cliccare su *"*F24 web*"*

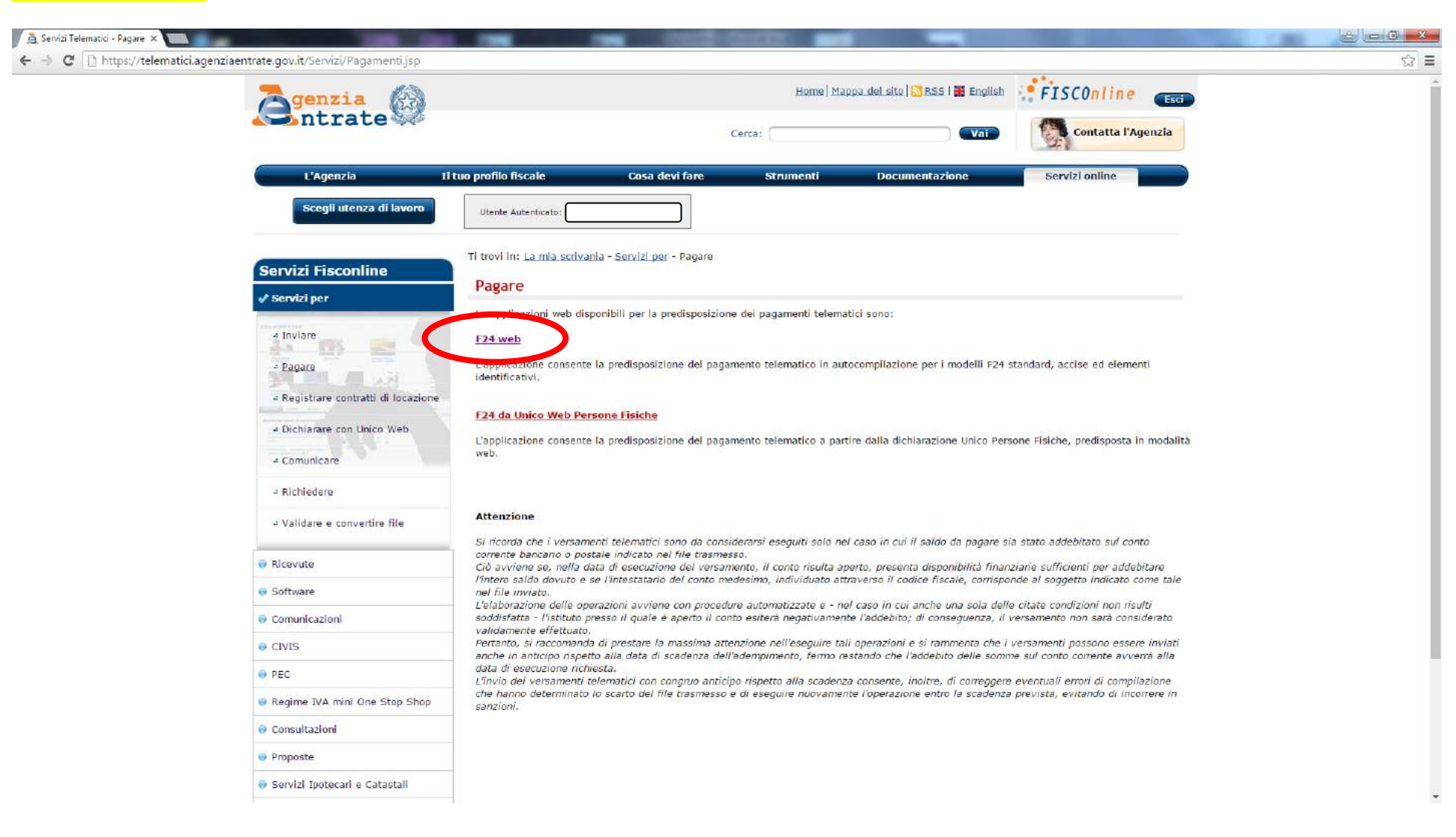

## Cliccare su "Inizia la compilazione del modello F24"

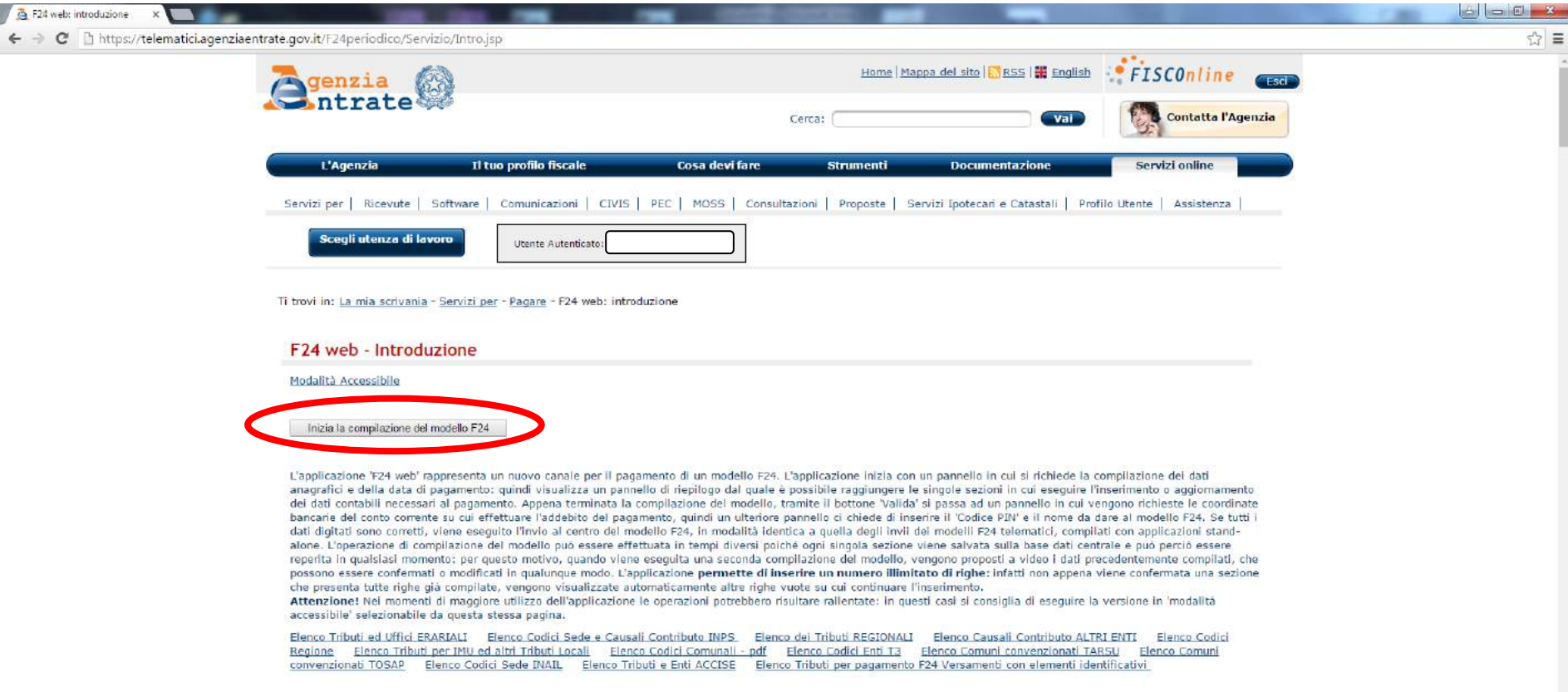

 $\overline{\phantom{a}}$ 

#### Elenco dei Tributi REGIONALI disponibili

- 1, 1669 Eccedenza di versam, di add.reg.IRPEF tratt.da sost.d'imp.a15c1-l.b digs175/14
- 2. 1993 Interessi sul ravvedimento IRAP
- 3. 1994 Interessi sul ravvedimento addizionale regionale
- 4. 3721 Contribut, da util in compensaz.conces da reg.aut. friuli v.g-i.r 22 29.12.2010
- 5. 3790 Inter.pagam.dilaz.add.le reg. IRPEF tratt.dal sost.dimp.a seguito di ass.fiscal

Scegliere il modello F24 da compilare (normalmente F24 Standard) e cliccare "OK"

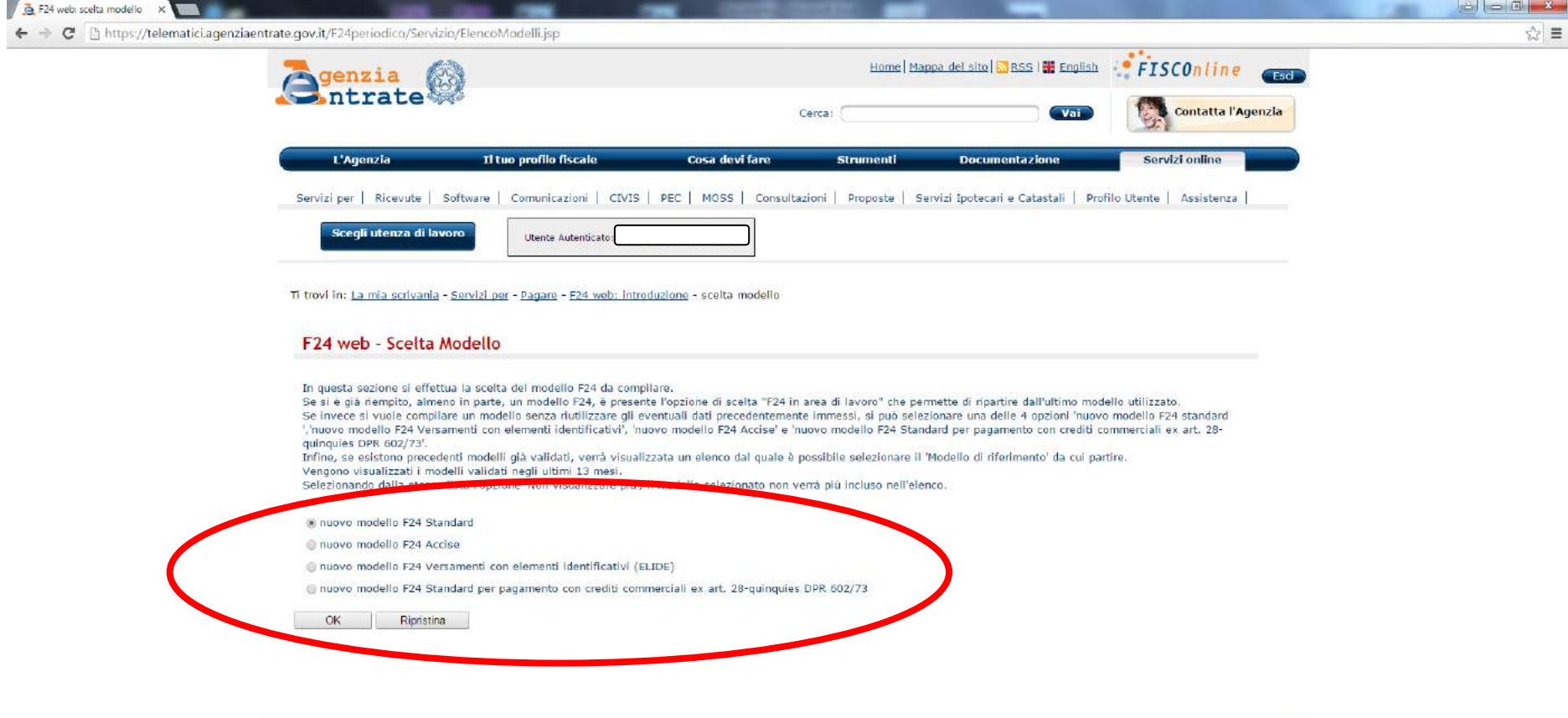

Da qui si comincia a compilare il modello F24 inserendo dapprima i dati anagrafici e successivamente tutte le righe del modello F24

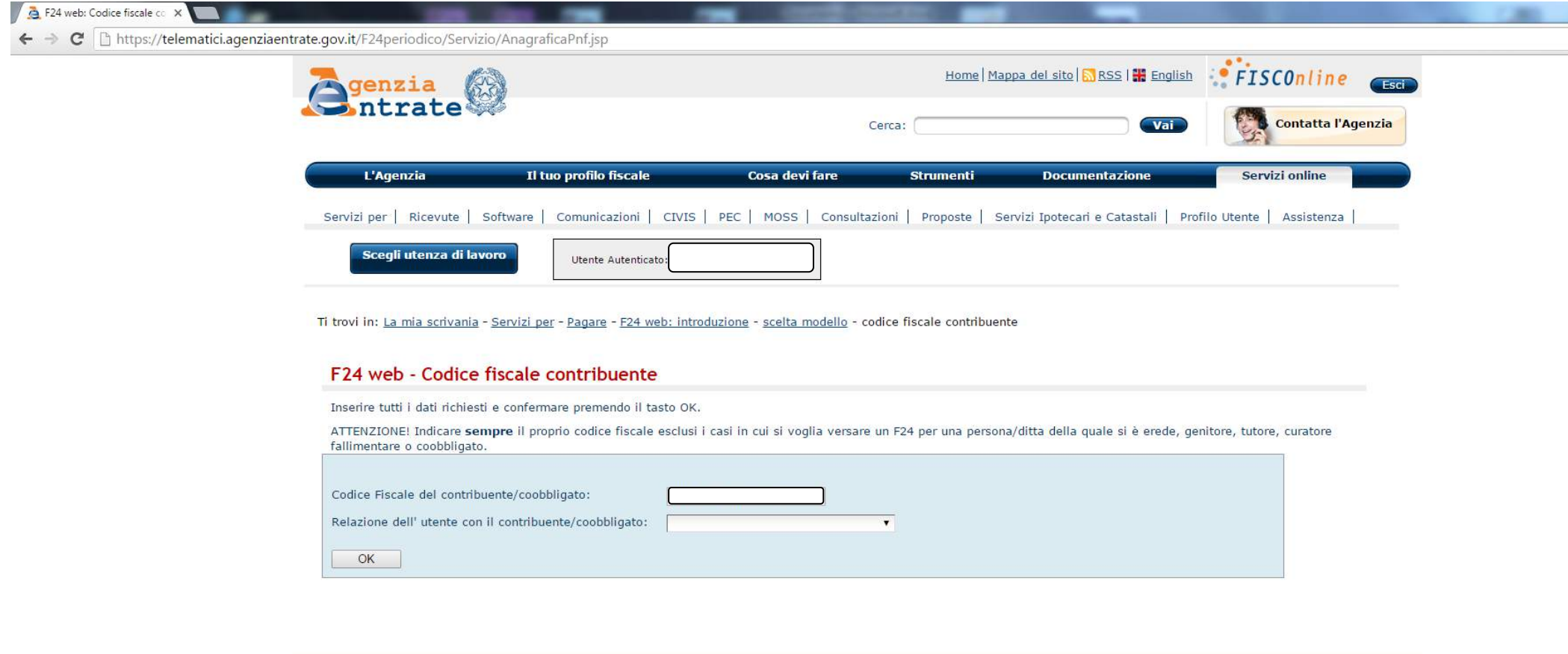

Si continua a compilare il modello F24 e si prosegue sino alla fase in cui viene richiesta la compilazione del campo dei vari tributi

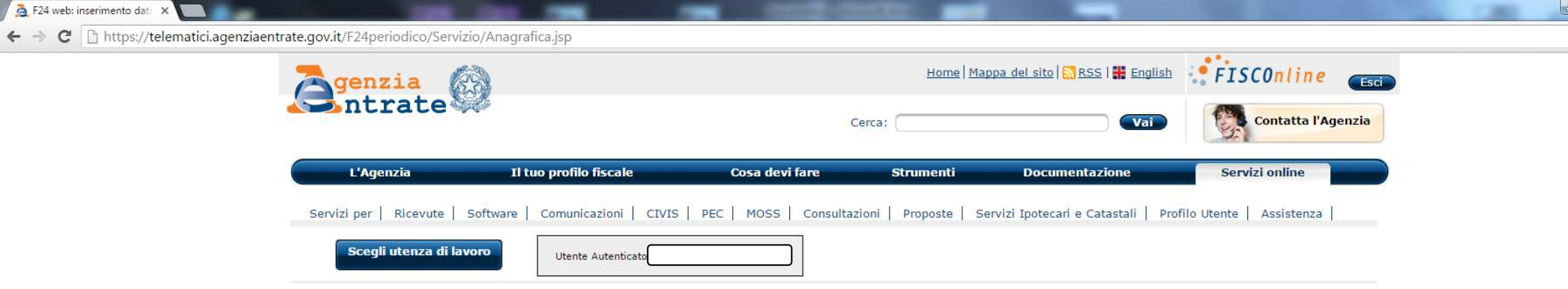

Ti trovi in: La mia scrivania - Servizi per - Pagare - F24 web: introduzione - scelta modello - codice fiscale contribuente - inserimento dati anagrafici

## F24 web - dati anagrafici

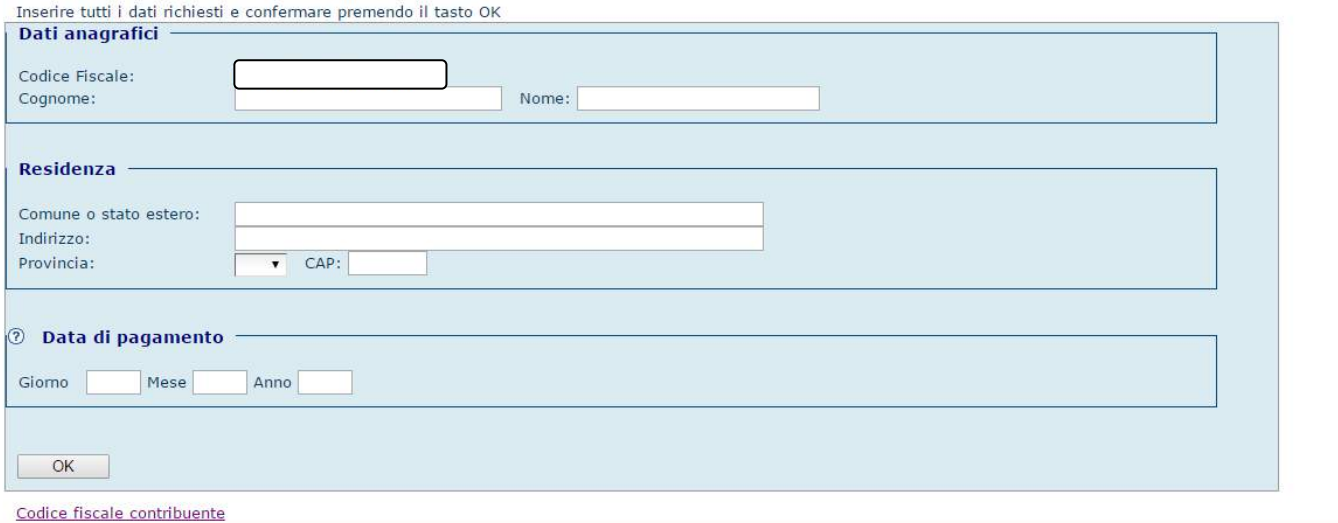

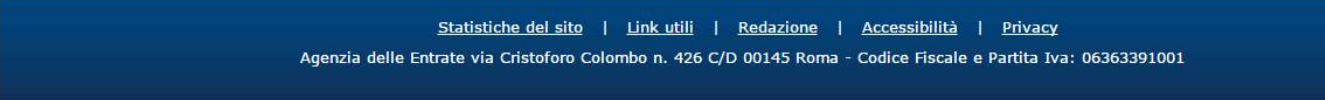

F24 web: Riepilogo  $\times$  $\leftarrow$  $\rightarrow$  C  $\mid$  O https://telematici.agenziaentrate.gov.it/F24periodico/Servizio/Riepilogo.jsp Home | Mappa del sito |  $\frac{1}{2}$  RSS |  $\frac{1}{2}$  English  $\frac{1}{2}$  FISCOnline **Esci** genzia ntrate **Contatta l'Agenzia** Vai Cerca: Il tuo profilo fiscale Cosa devi fare **Strumenti Documentazione** Servizi online L'Agenzia Servizi per | Ricevute | Software | Comunicazioni | CIVIS | PEC | MOSS | Consultazioni | Proposte | Servizi Ipotecari e Catastali | Profilo Utente | Assistenza Utente Autenticato:

Ti trovi in: La mia scrivania - Servizi per - Pagare - F24 web: introduzione - scelta modello - codice fiscale contribuente - inserimento dati anagrafici - riepilogo

#### F24 web - Riepilogo

Ogni sezione riporta la data dell'ultimo aggiornamento effettuato

sezione Erario sezione Inps sezione Regioni sezione Imu ed altri tributi locali sezione Inail sezione Altri Enti **Totali** 

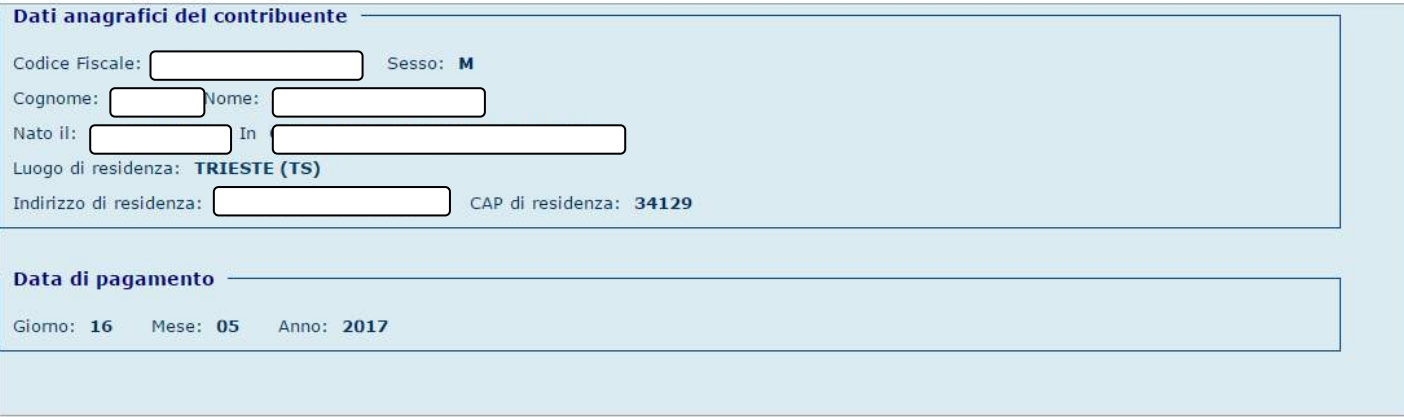

Dati aggiornati al 11/05/2017 12.34.32

Modifica sezione Anagrafica

Si inseriscono i codici ed i valori nelle sezioni corrispondenti al modello F24, nell'esempio si inserisce un tributo dovuto all'erario

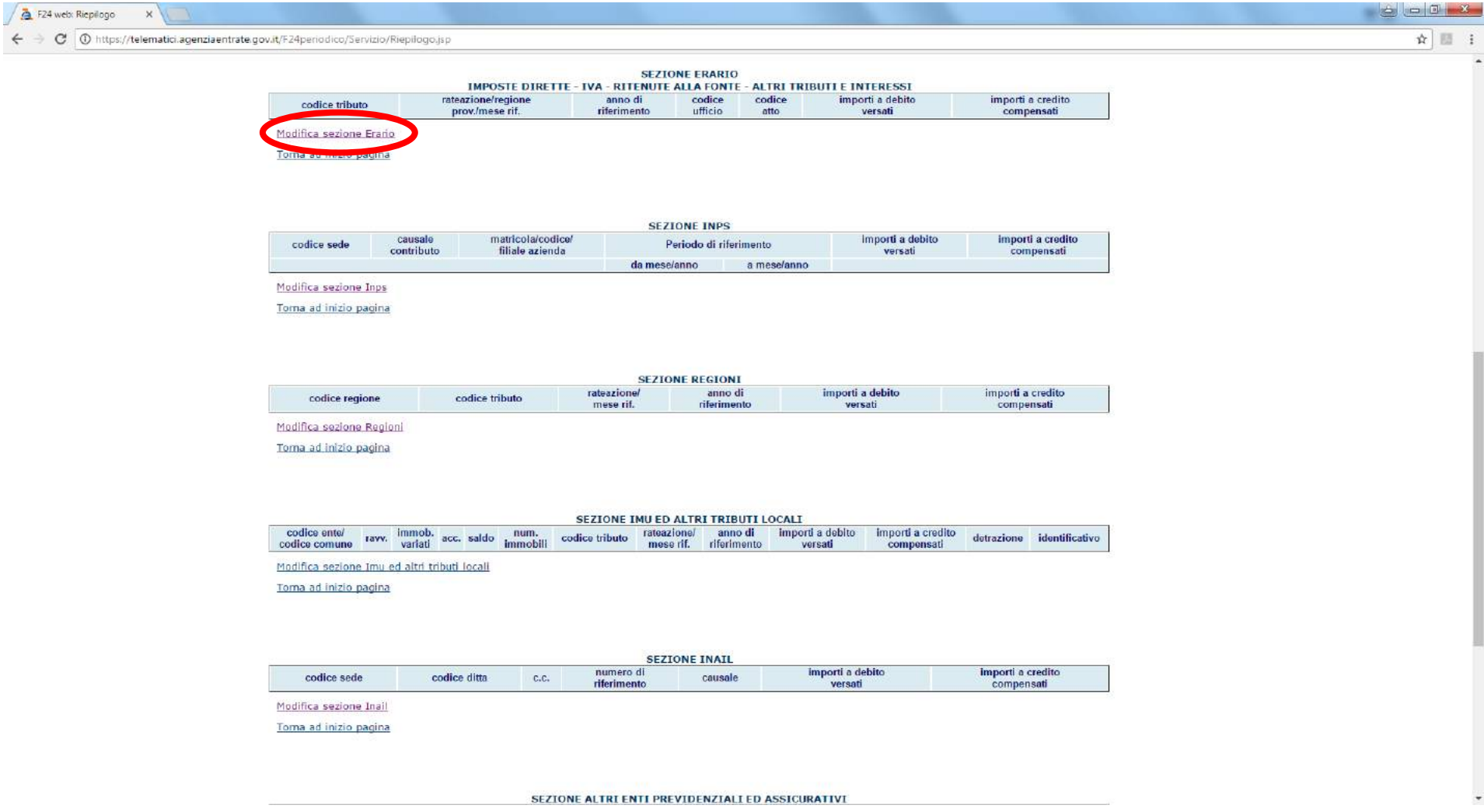

## Si inseriscono – COPIANDOLI CON ATTENZIONE - i codici ed i valori riportati nel modello F24, al termine si clicca "OK"

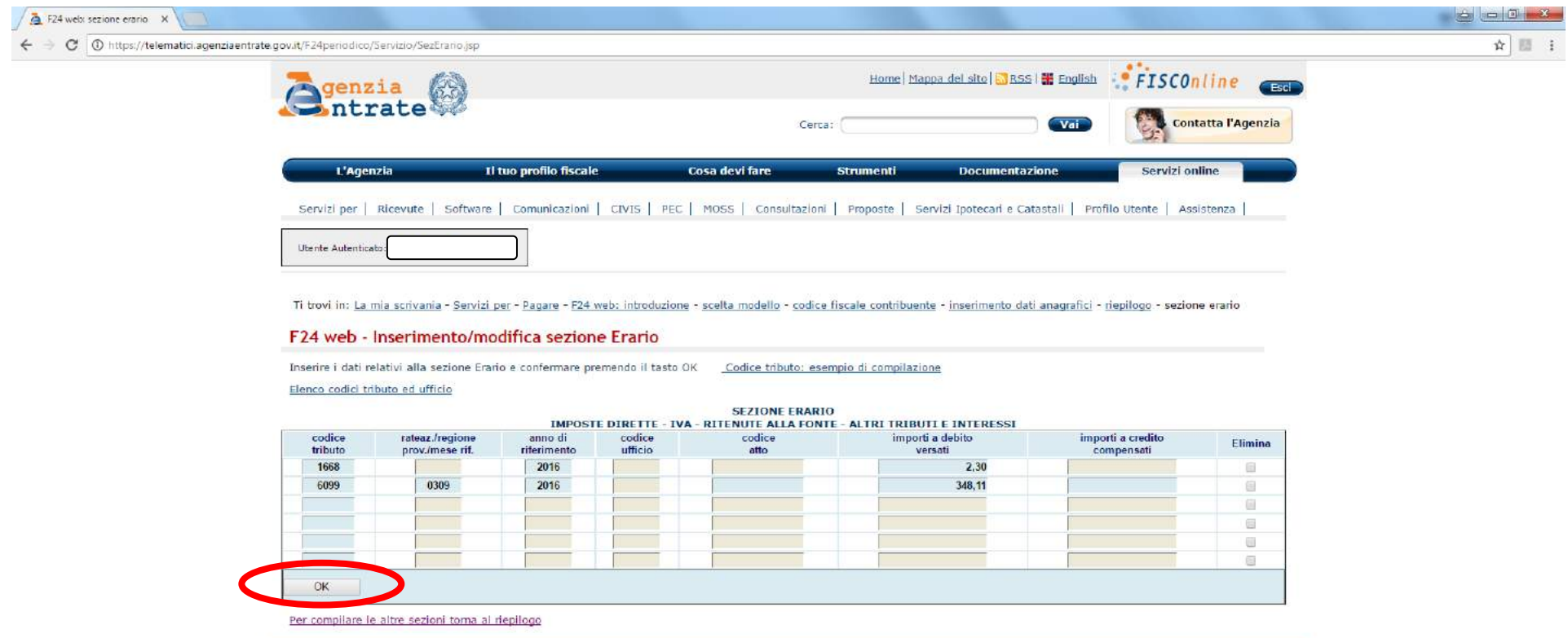

Se ci sono altri tributi si seguono le indicazioni per l'inserimento ulteriore oppure, se si è terminato l'inserimento, si clicca "OK"

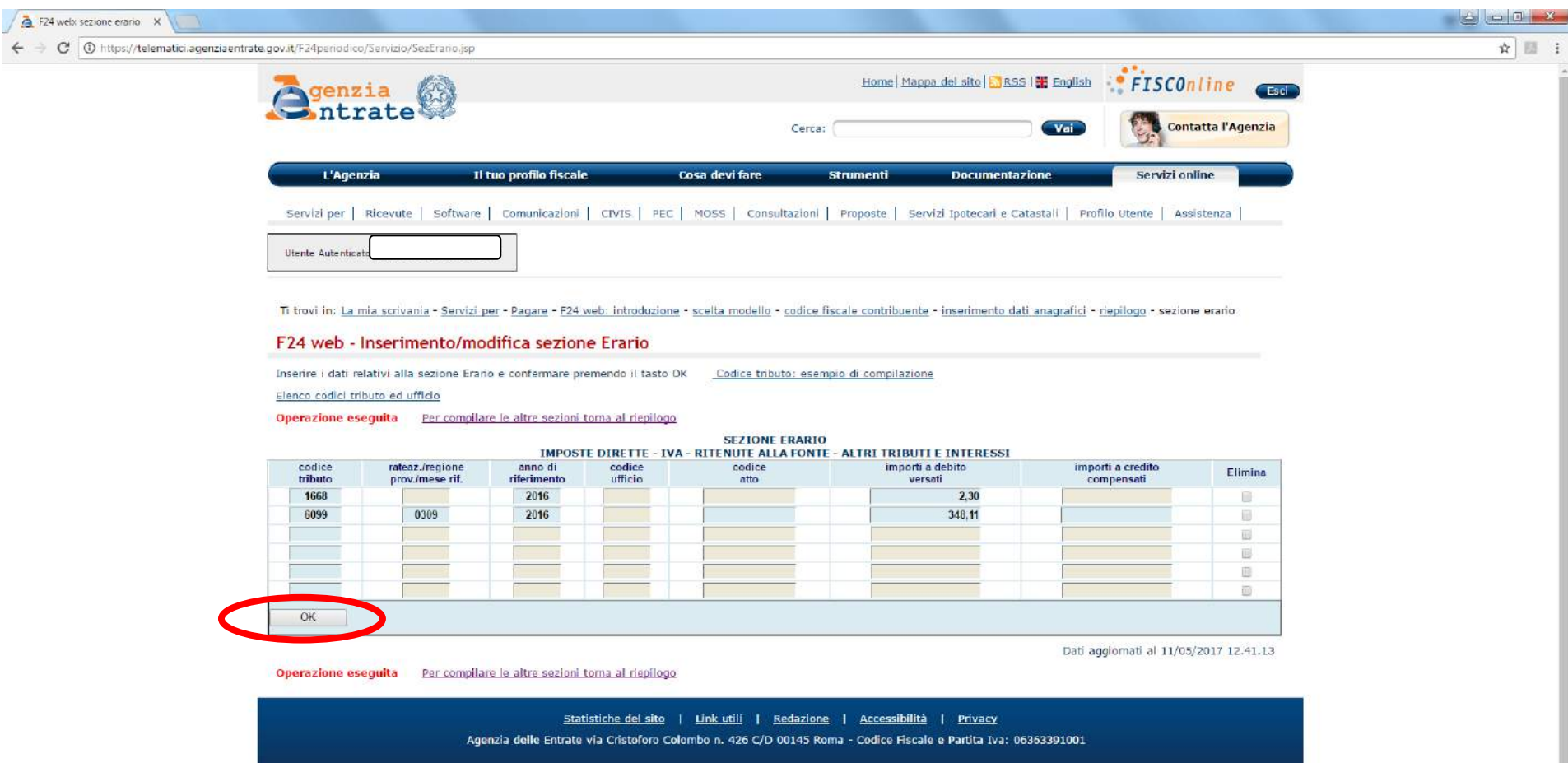

# Si può scegliere di stampare il modello F24 per controllare la correttezza di quanto inserito e/o si procede con la validazione cliccando su "Valida F24"

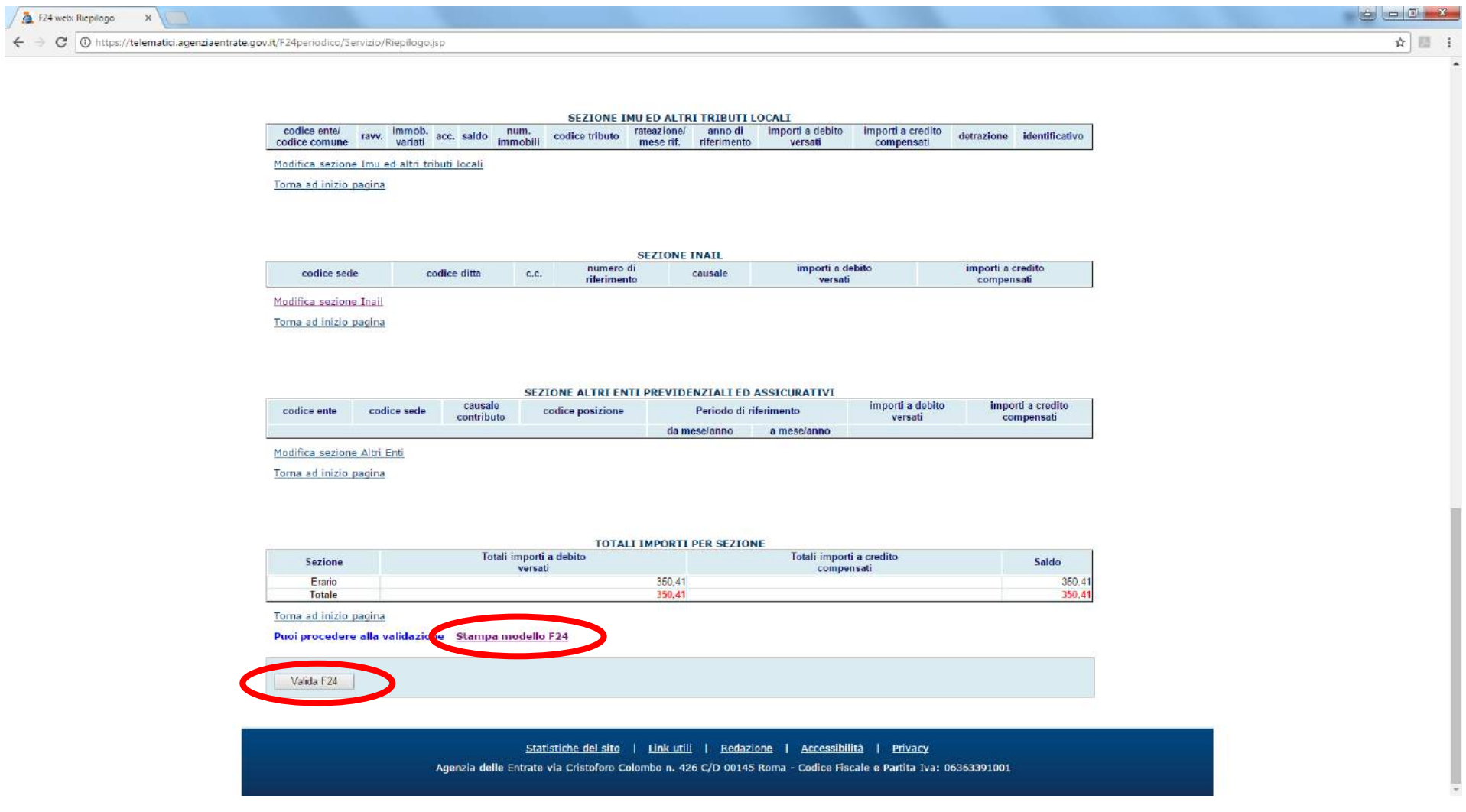

Viene richiesto l'inserimento dei dati per il pagamento del modello F24, cominciando con l'IBAN, e si clicca "OK"

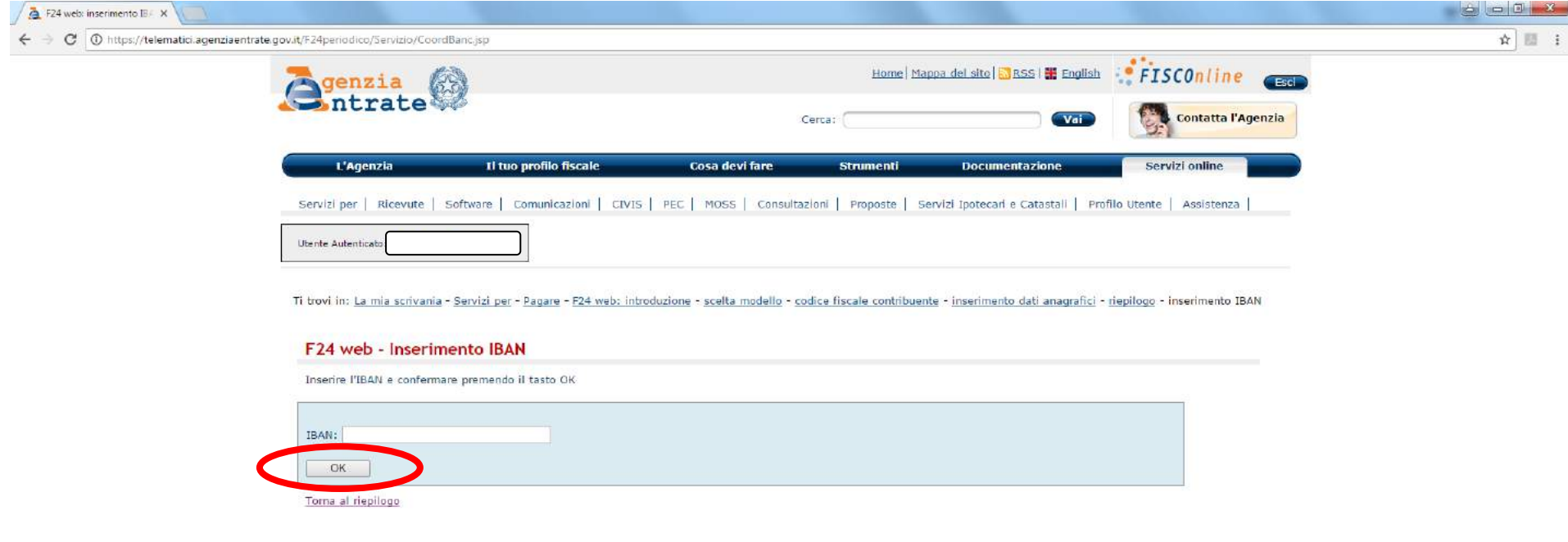

Poi si inserisce il proprio PIN e si nomina il file che viene generato e si clicca "OK"

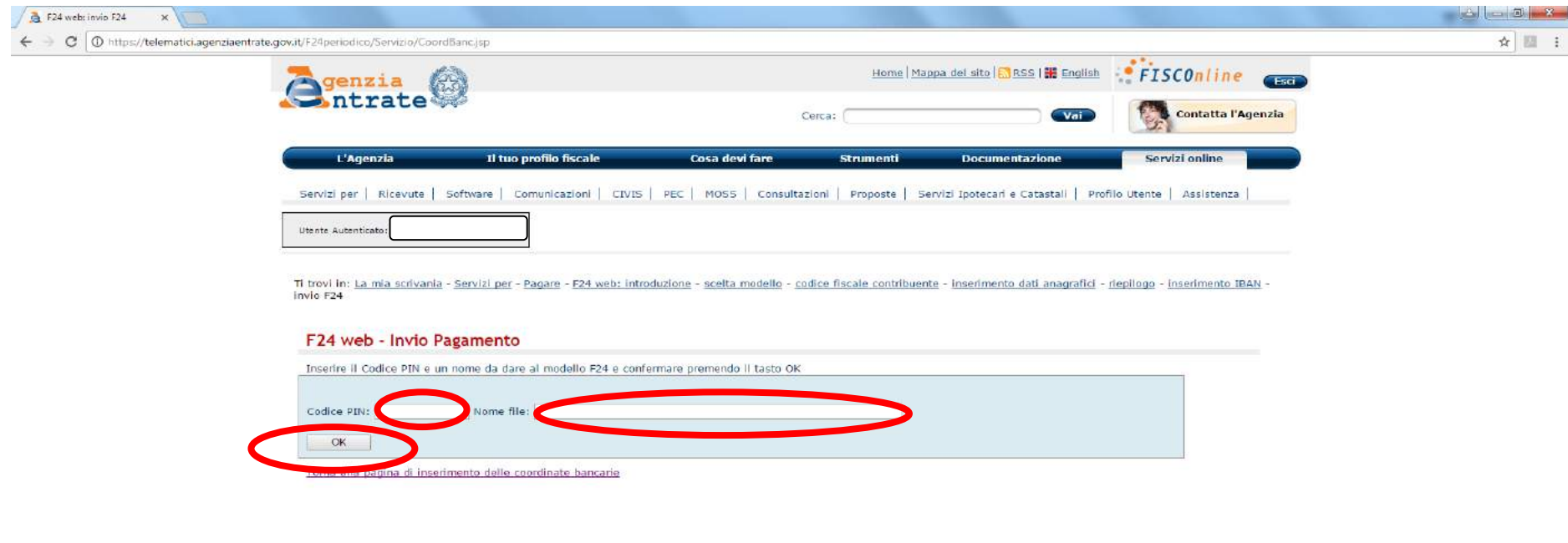

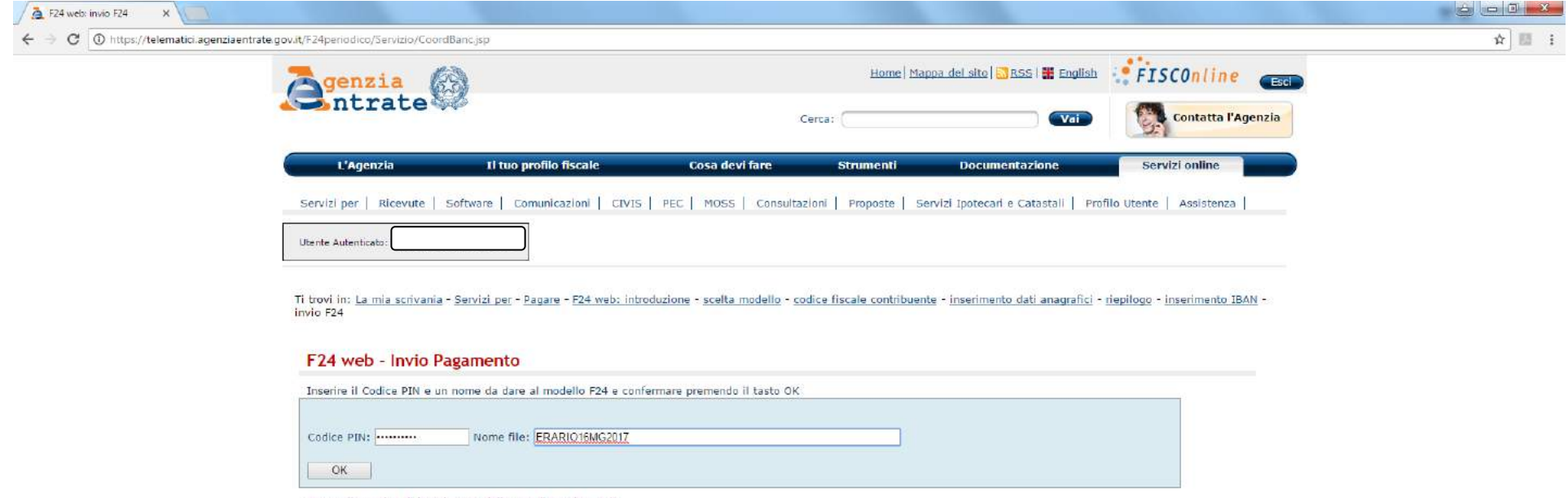

Torna alla pagina di inserimento delle coordinate bancarie

# Si può quindi procedere all'invio cliccando "INVIA"

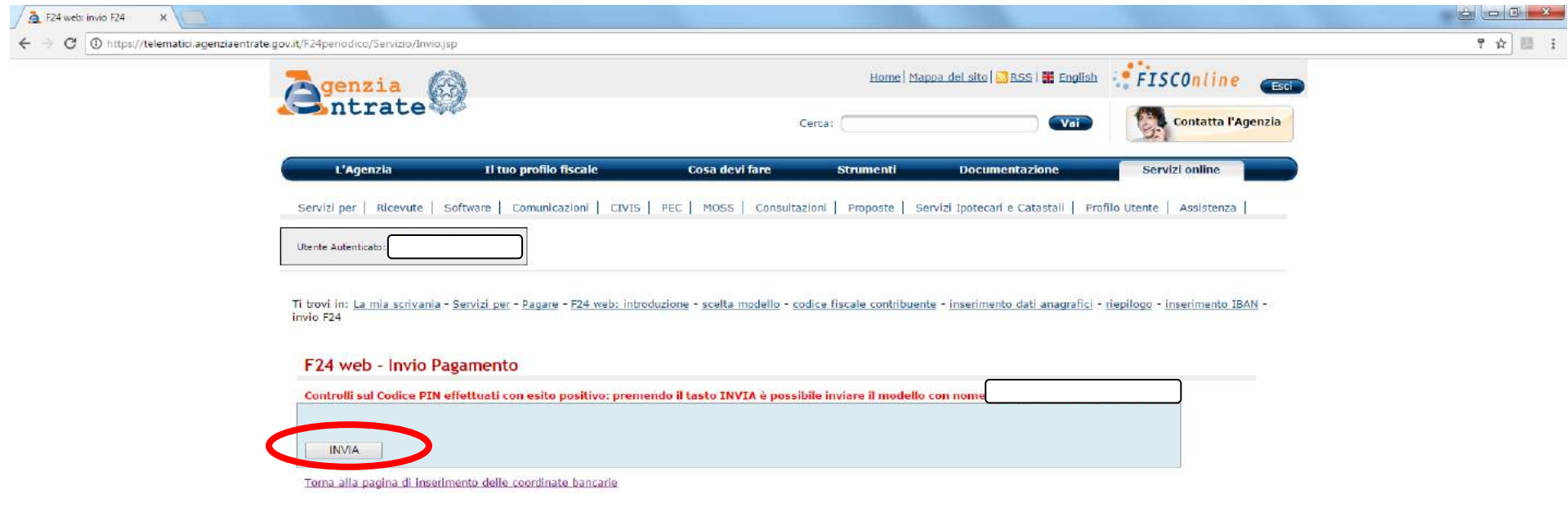

A questo punto si procede con la stampa, cliccando "Stampa". L'invio è così terminato.

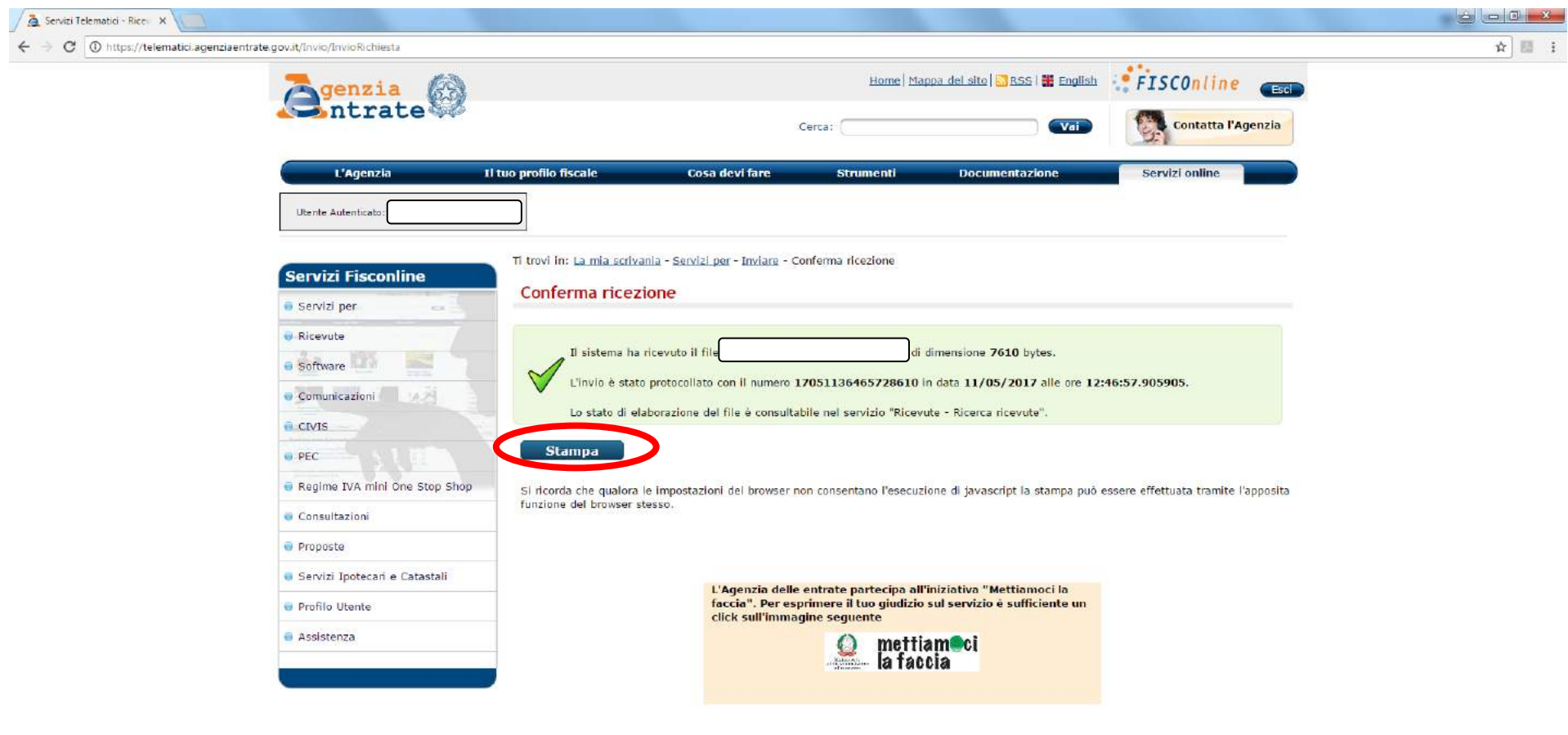